**Centre de services** scolaire des **Grandes-Seigneuries uébec** 

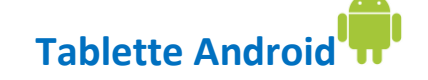

## **Teams : Faire un devoir à partir d'un document O365 assigné et le remettre**

1. Sélectionner le devoir pour **l'afficher**.

\* \*

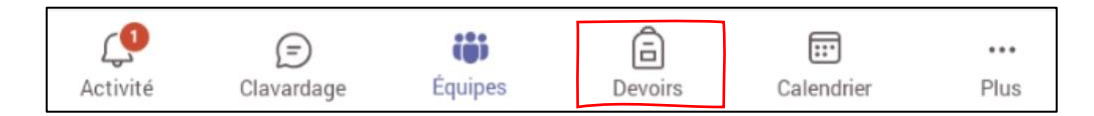

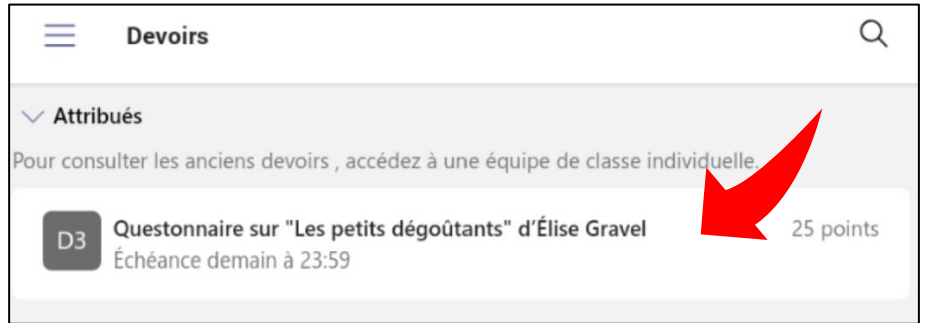

2. Prendre connaissance des consignes, puis appuyer sur le nom du document pour **l'ouvrir**.

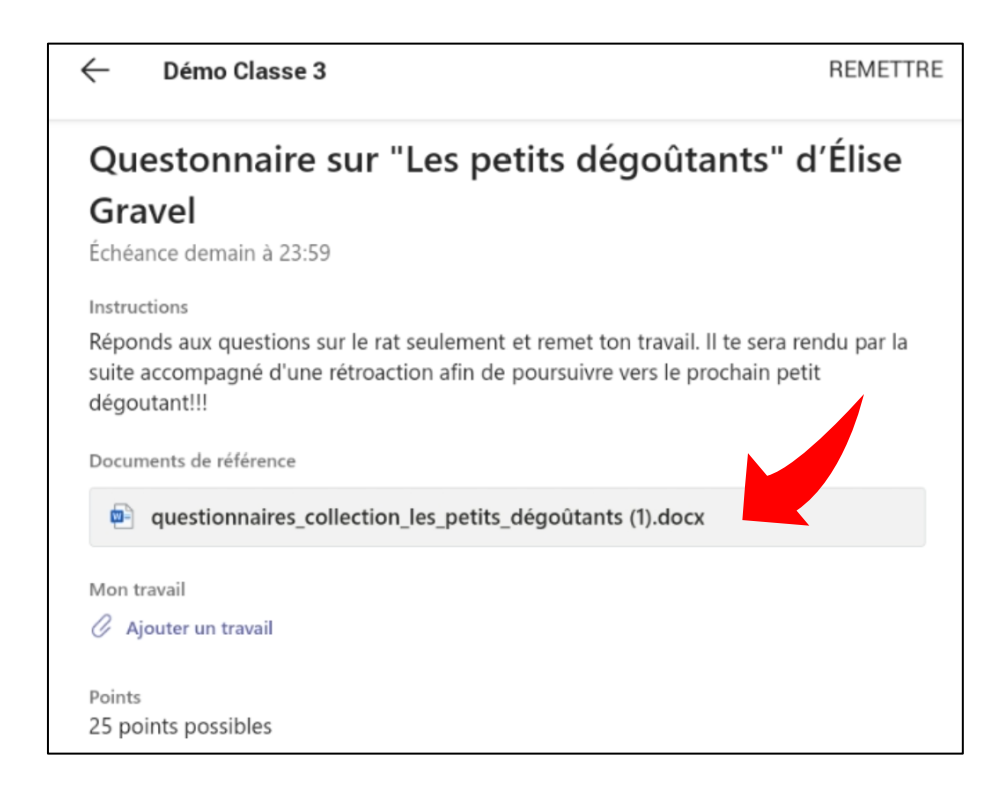

3. Le devoir s'affiche. Afin de le compléter, appuyer sur l'icône  $w =$  au coin inférieur droit de l'écran qui ouvrira le travail dans l'application appropriée (ex. : Word). Cette application Microsoft doit avoir été préalablement installée sur la tablette.

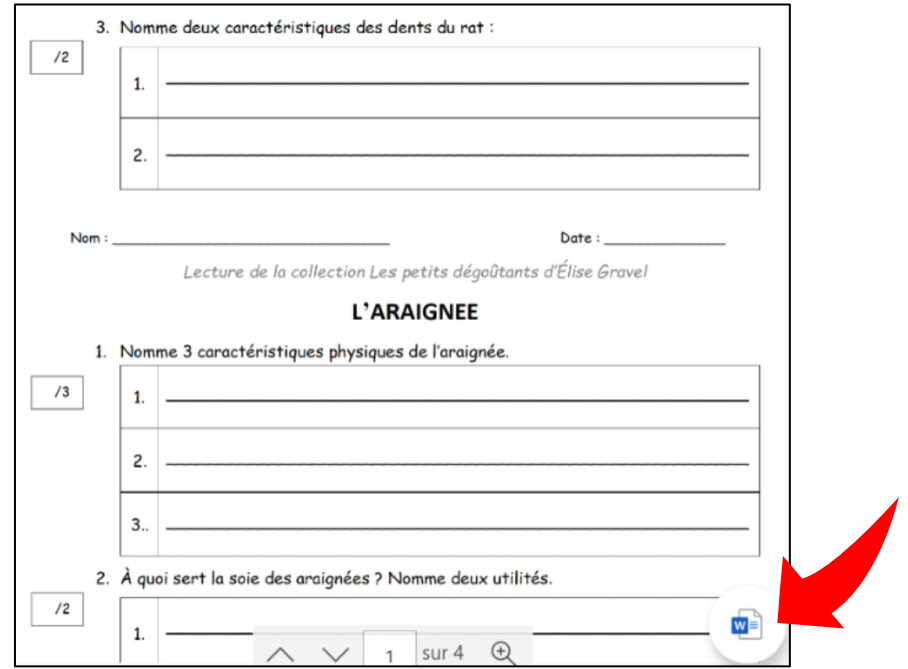

4. **Compléter** le devoir dans l'application liée. L'enregistrement se fera automatiquement. Appuyer sur l'icône de retour dans le coin supérieur gauche de votre écran pour revenir à Teams.

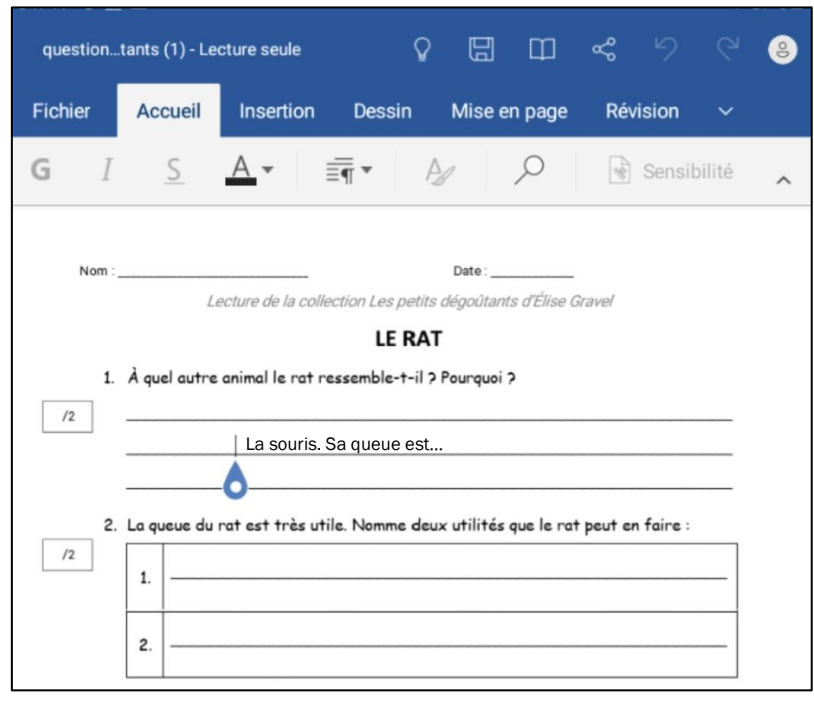

5. À votre retour dans Teams, appuyer sur « **Remettre** » pour soumettre le travail à l'enseignant. Une animation et une confirmation de remise s'afficheront.

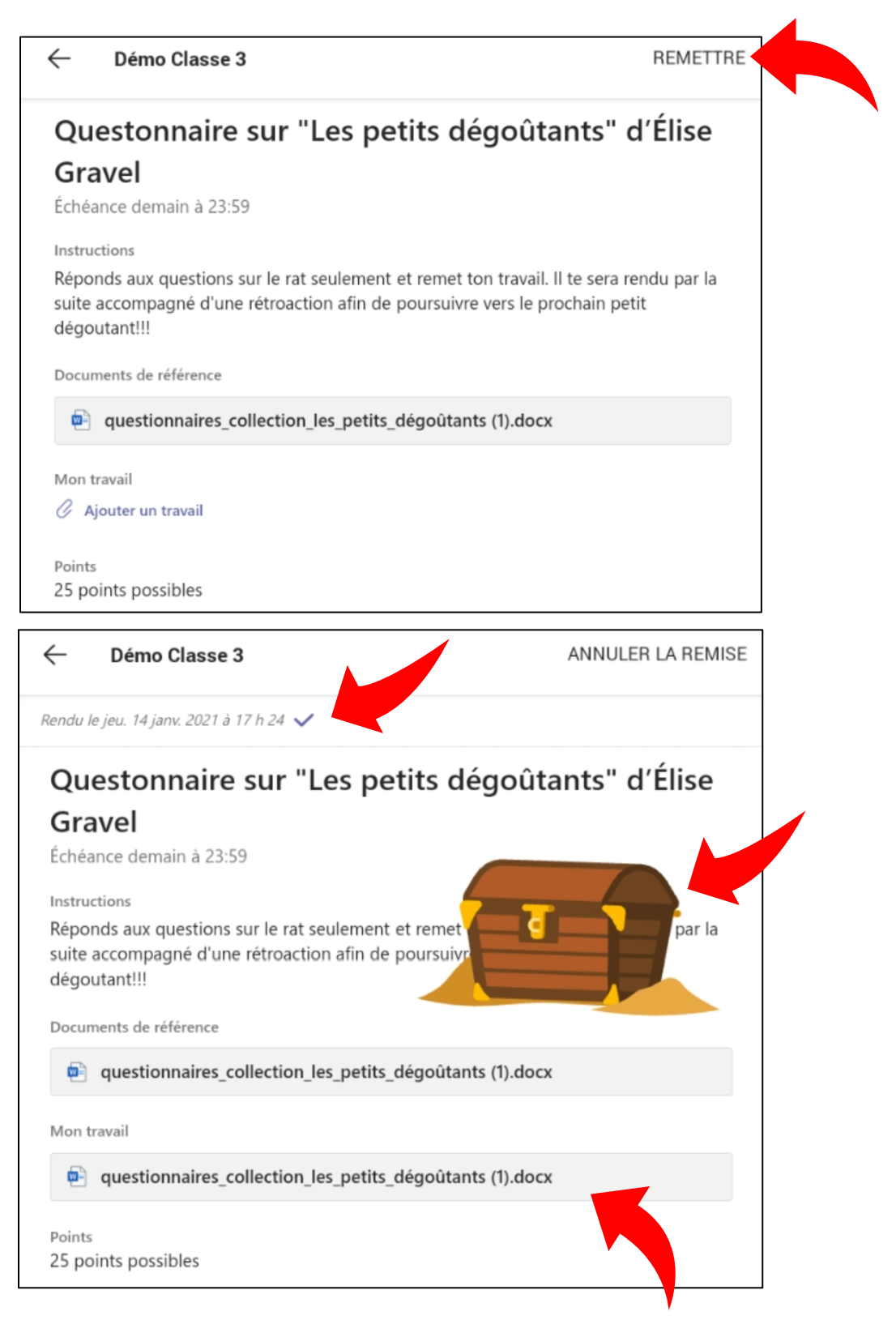

6. Appuyer sur le nom du fichier à nouveau vous permet de **consulter le travail rendu**.